# **Tethering Guide - Lightroom**

## **Set Up Gear and Turn Off Camera**

- 1. Make sure the camera is secure on tripod or stand.
- 2. Turn on the camera and check that battery is fully charged.
- 3. Format or remove memory card as existing pictures will slow tethering.
- 4. Position the laptop so it is as close to the camera as possible to minimize the risk of tripping.
- 5. Turn off camera.

### **Open Lightroom**

- 1. Locate Lightroom in the applications folder or use Spotlight to open it.
- 2. Set up your catalog.

#### **Connect the Camera**

- 1. Connect Tethering USB cable to camera and computer.
- 2. Turn on camera

### **Start Tethered Capture**

- 1. With camera on: File->Tethered Capture. Select "Start Tethered Capture."
- 2. A dialog box will pop up. In it you will:
	- A. Name your Session.
	- B. Set your naming template.
	- C. Set the destination to a folder on Work in Progress or your Thunderbolt external drive.

**Export with Previous** 

Import from Another Catalog...

Lightroom File Edit Library Photo Metadata View Window Help

**企第〇** 

**企 第1** 

合<sub>部</sub>

て合第E

Þ

**Start Tethered Capture** 

New Shot

Trigger Contur

Hide Tethered Capture Window

D. Select your Metadata preset or create a new one. Enter any applicable Keywords.

New Catalog...

Open Catalog...

**Tethered Capture** 

Auto Import

Export...

Open Recent Optimize Catalog... Import Photos and Video...

3. Click OK

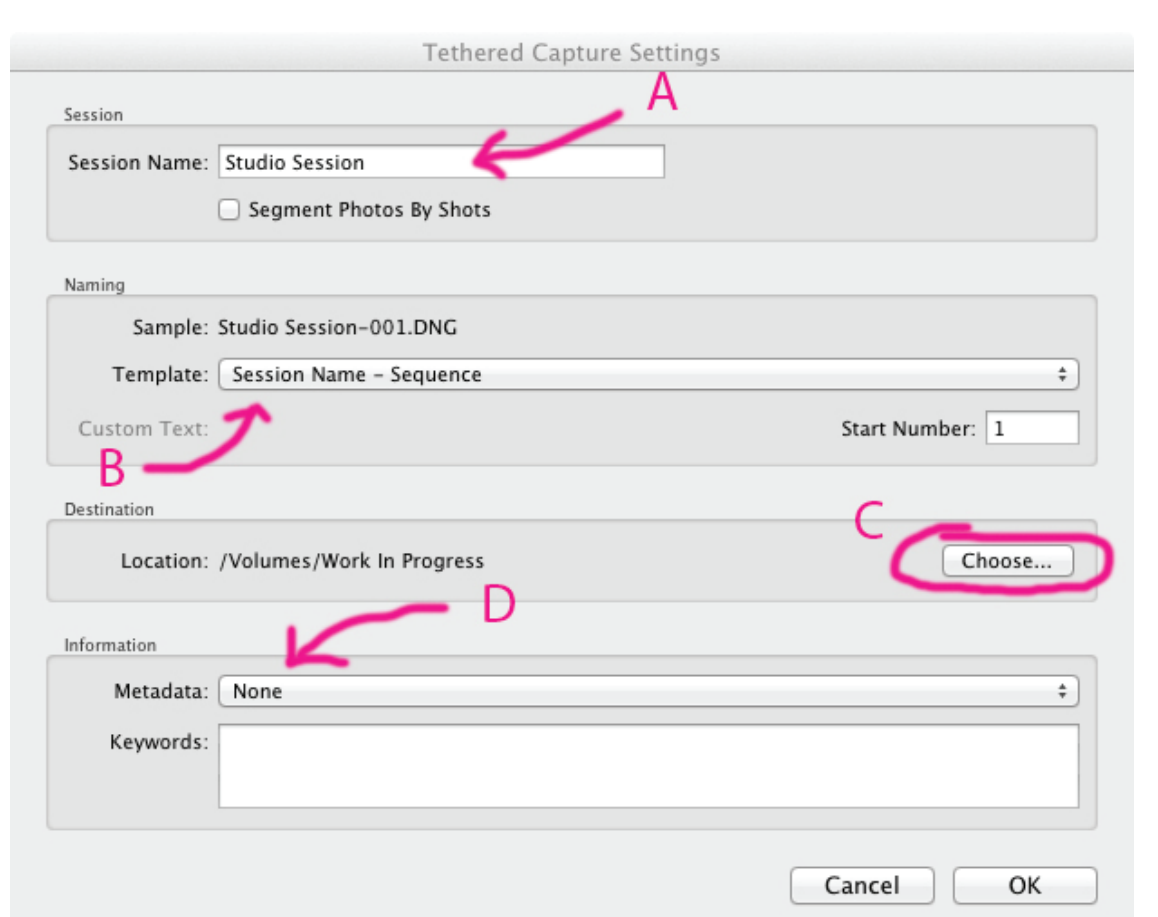

Lightroom 5 Catalog.l

 $<sup>22</sup>$ </sup>

介出T

A camera control bar will now appear:

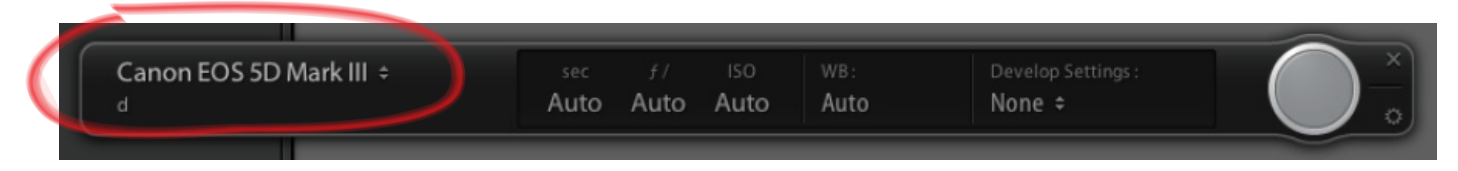

If the name of your camera appears, you are ready to start shooting!

Holding Opt and clicking on the close button will shrink the bar to this:

## **Shooting**

Press the circle button to take a test image.

Adjust ISO, Aperture, Shutter speed, white balance on the camera body.

Press D to go to the Develop module, scroll down to Lens Corecctions

Check the box for Enable Profile Corrections and then select your lens in the profile tab.

Now, photograph a Grey card if you have one and use it to set your white balance within Lightroom.

# **Exporting**

- 1. Select the Photos to Export.
- 2. Open the Export dialog box. File>Export or click the Export button in the Library Module.
- Then, choose Export To > Hard Drive in the pop-up menu at the top of the Export dialog box.
- 3. In Export Location, choose the folder you want the files exported to.

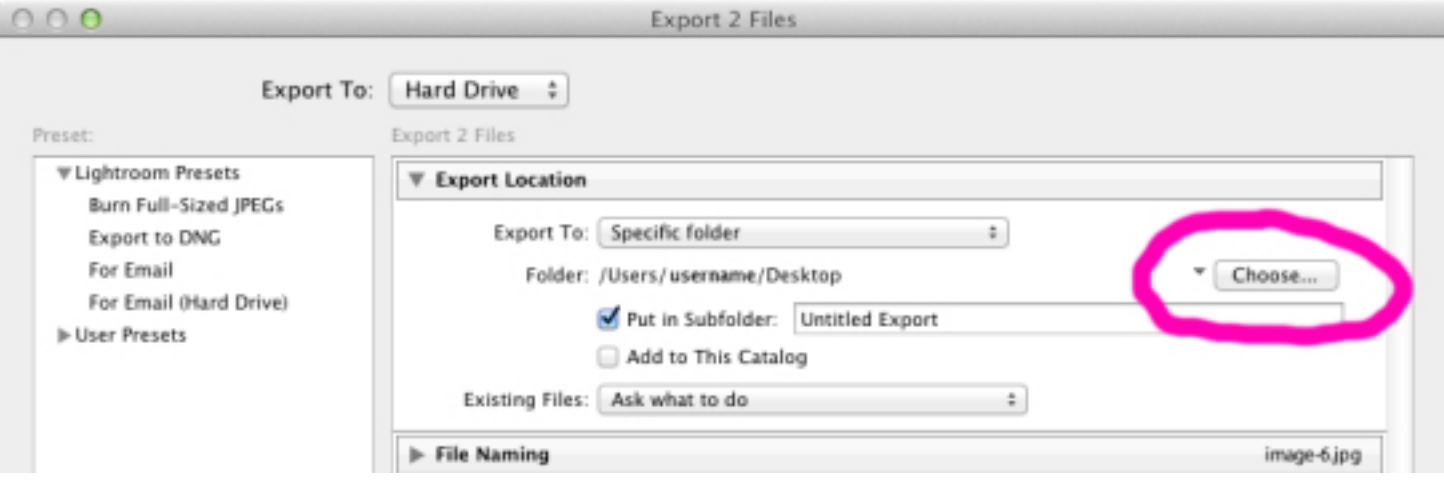

# 4. Specify Export Options

Specify naming conventions and other options in the various Export dialog box panels. For example, use the File Settings panel to choose a format for your exported photos — JPEG, PDF, TIFF, DNG, or the original format — and choose a color space. See File Settings. In the Image Sizing panel, specify image dimensions and resolution. 5. Click Export - There you go!!

# **Hotkeys**

Fullscreen Preview - F Grid View - G Loupe View -E Compare View -Develop Module 0-5 Star Rating Shrink Tethered Capture Window Opt-click on close button

# **Troubleshooting**

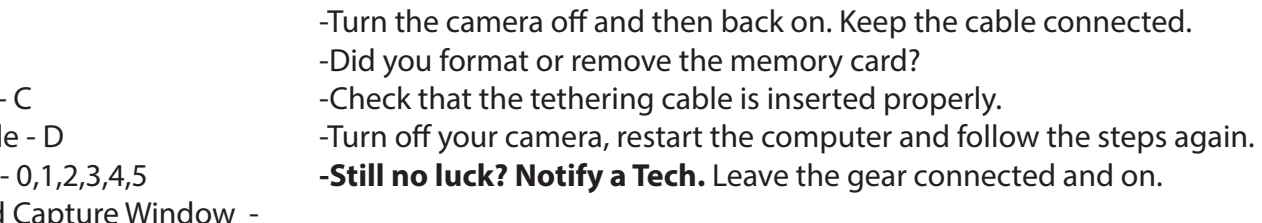

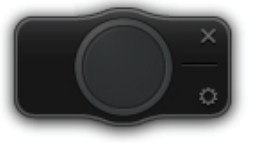